# 知识产权项目网上申报操作流程 (申报单位通用版)

## 一、用户信息

步骤 1: 打开网页 (http://zwfw.scjg.chengdu.gov.cn:7091/ter minal/pc/index.html),进入政务服务网厅,点击注册(注册内容 与主体资格证明内容一致),已注册过的单位凭用户名和密码登 录,不需再注册。登录后,点击左侧服务清单下的"知识产权", 然后点击右侧"项目申报"下的"智能办理"(图1),进入项目申 报办理流程页面(图 2)。

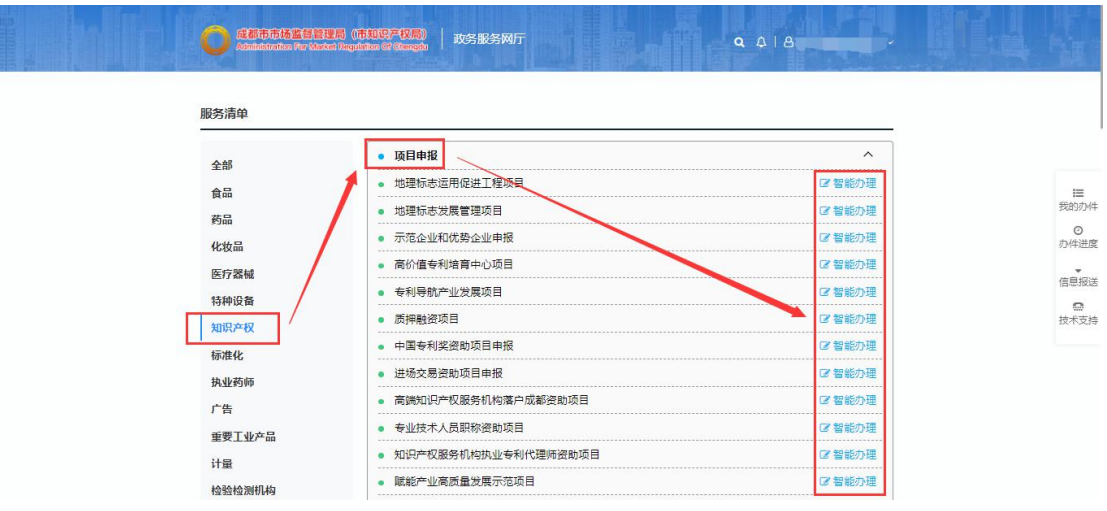

#### 图 1

 $-1 -$ 

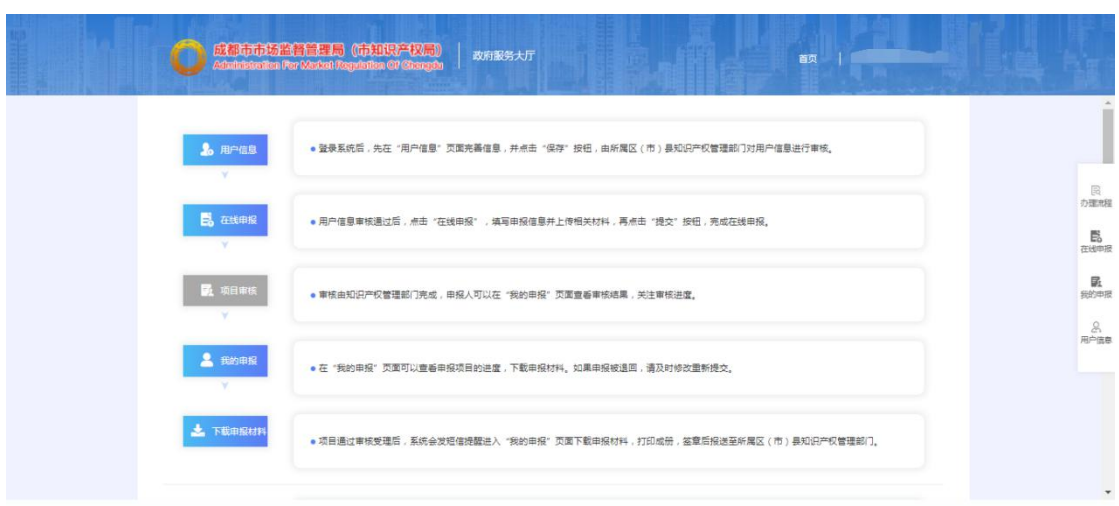

 $\boxtimes$  2

步骤 2:点击右侧"用户信息"进入完善用户信息页面(图3)。

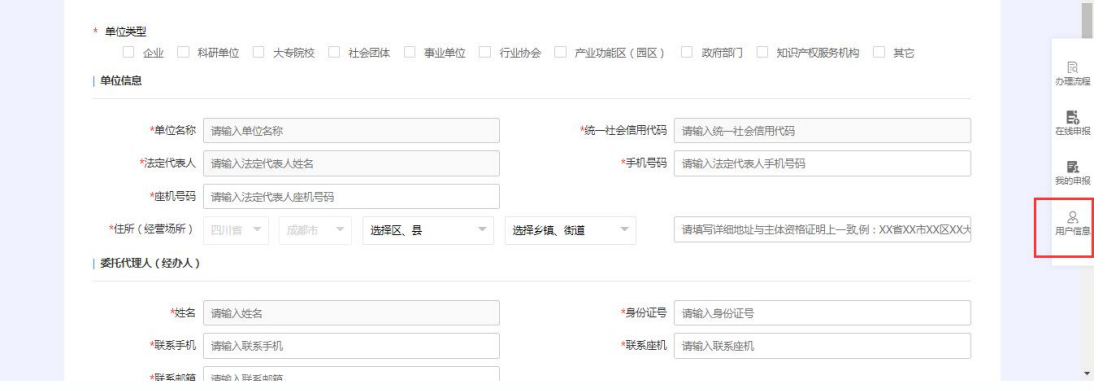

 $\boxtimes$  3

步骤 3: 用户信息填写完成后,点击最下方"保存"按钮(图 4),保存后用户信息将提交到所属区(市)县知识产权管理部 门审核。若审核通过,确认状态将变成"通过"(图 5),可进行 下一步在线申报。若审核未通过,确认状态将变成"不通过",请 根据确认意见完善相关信息后重新提交。

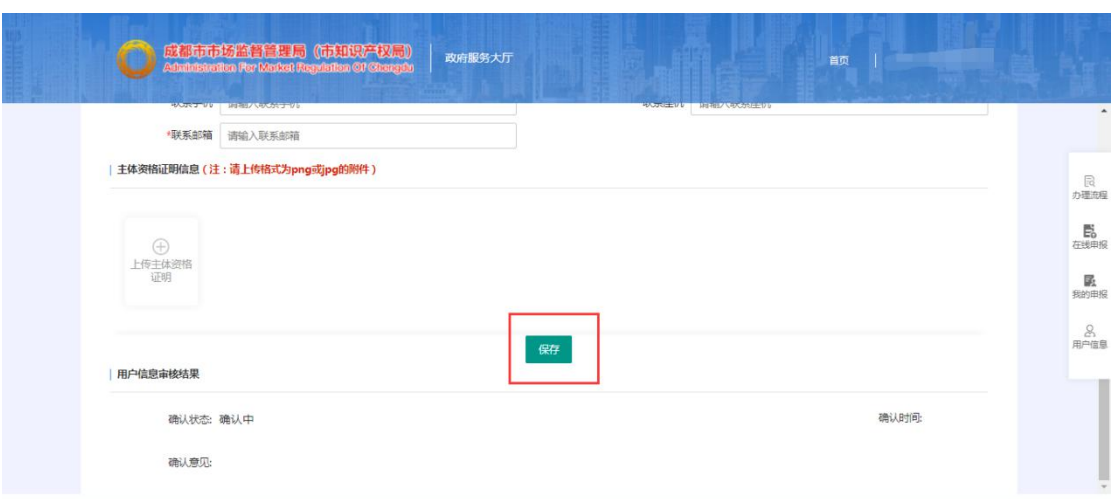

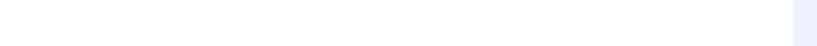

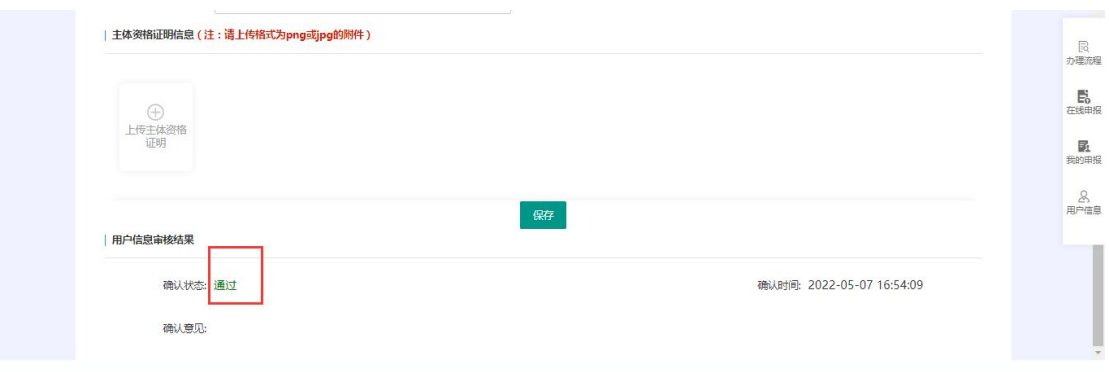

# 二、在线申报

步骤 4: 点击右侧"在线申报",填写基本信息(图 6)。

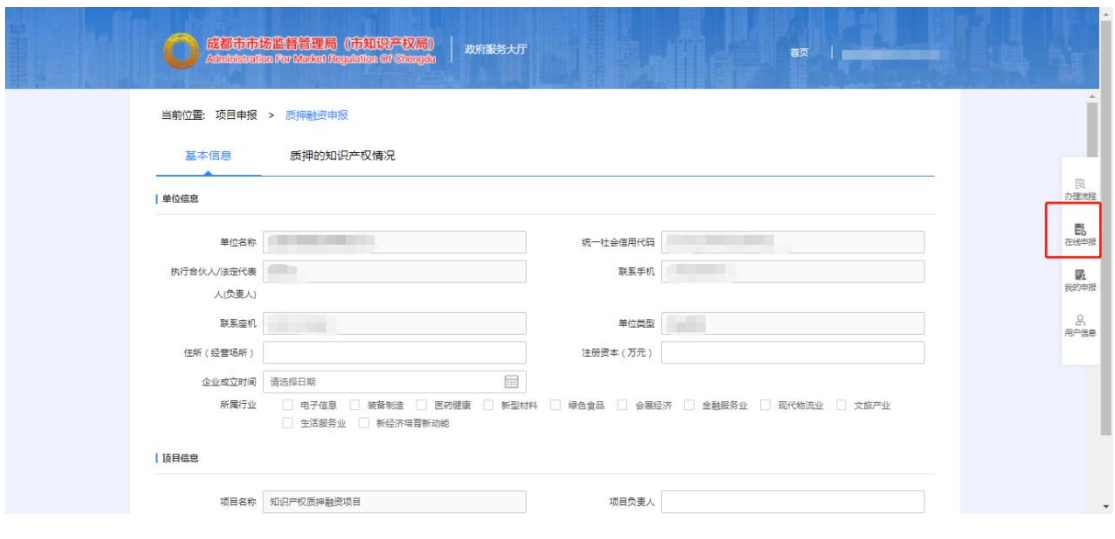

 $\boxtimes$  6

步骤 5: 基本信息填写完成后点击最下方"暂存"按钮,暂存 成功后点击下一模块(图 7)。

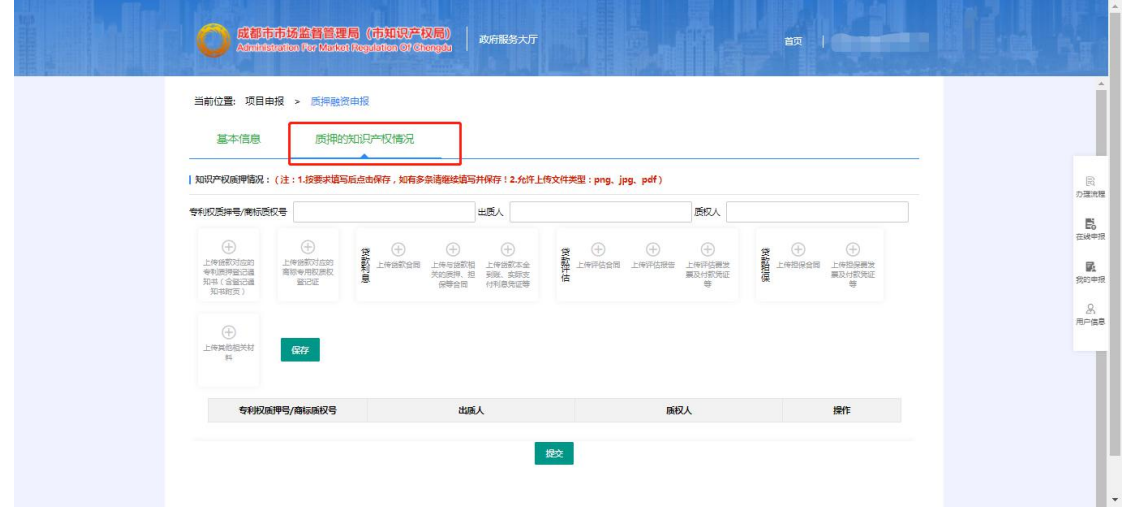

 $\boxtimes$  7

步骤 6:按要求填写并上传相关申报材料后点击"保存"按钮, 保存成功后数据将在下方表格显示(图 8)。

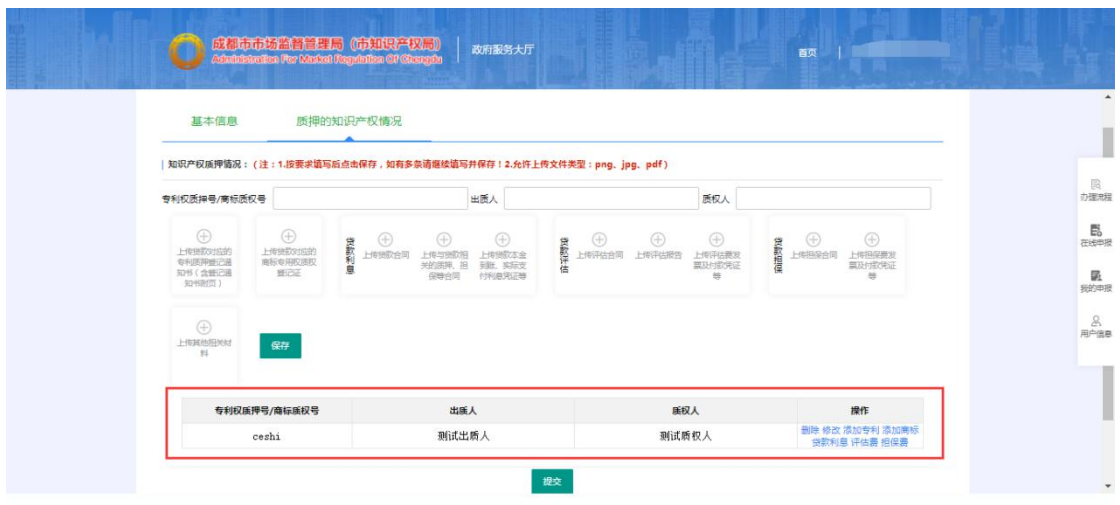

步骤 7: 如有多条信息录入请按照步骤 6 继续操作。

步骤 8: 所有内容填写无误后点击下方"提交"按钮, 申报信 息提交到所属区(市)县知识产权管理部门进行审核。(图 9)

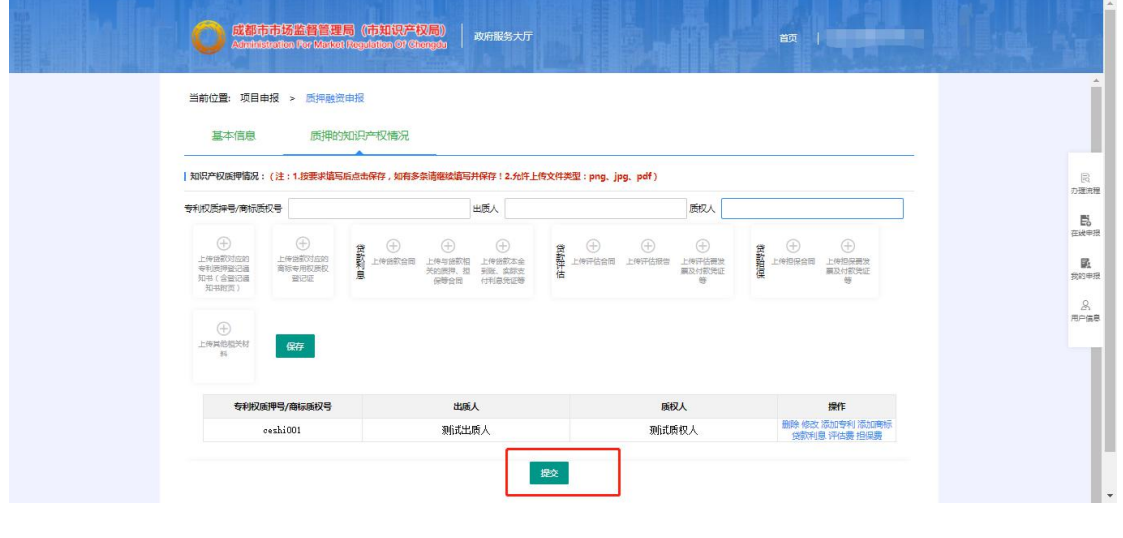

 $\boxtimes$  9

### 三、我的申报

点击右侧"我的申报",可看到所有保存过的申报信息。若流 程状态为"暂存申报书",可进行修改、删除、查看操作。(图 10)

 $-5-$ 

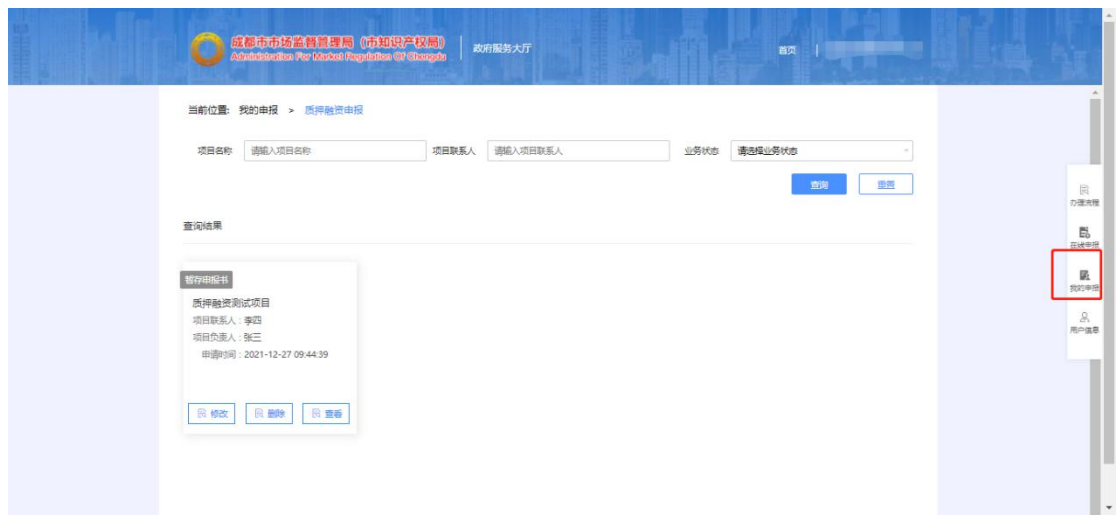

若流程状态为"已提交",可查看申报内容,不能进行修改和 删除。(图 11)

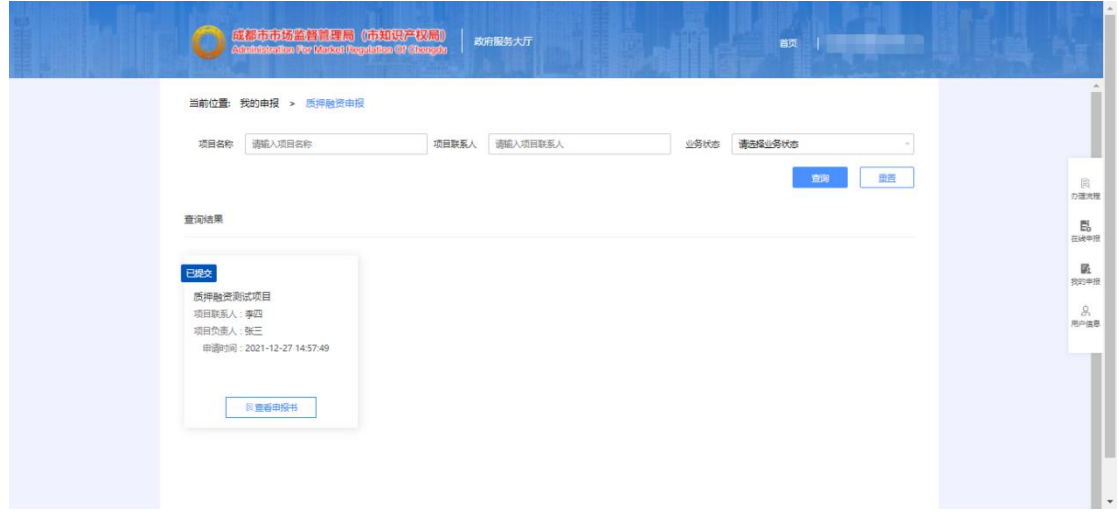

图 11

若流程状态为"已受理",请下载并打印申报材料。(图 12)

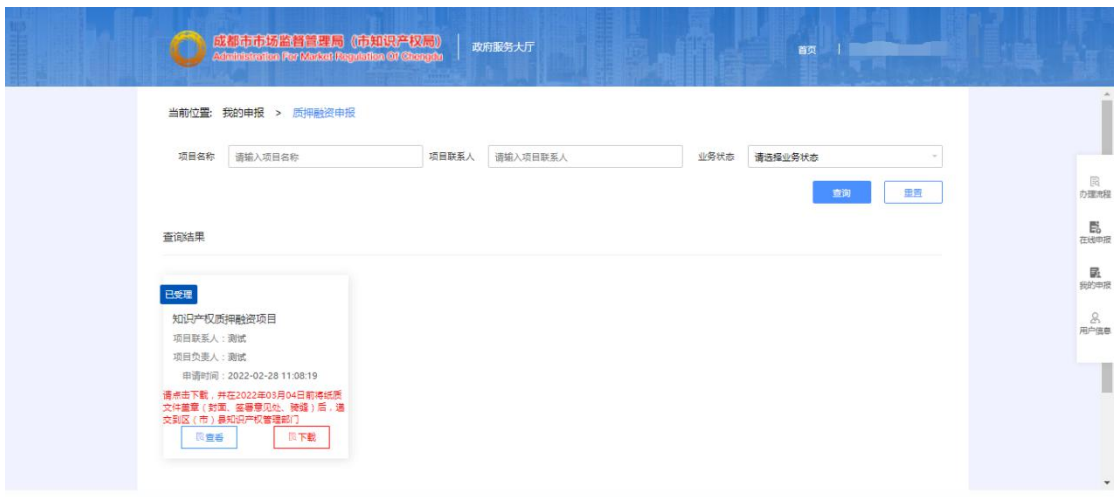

若流程状态为"退回",可进行修改、删除、查看操作,修改 后可再次提交。(图 13)

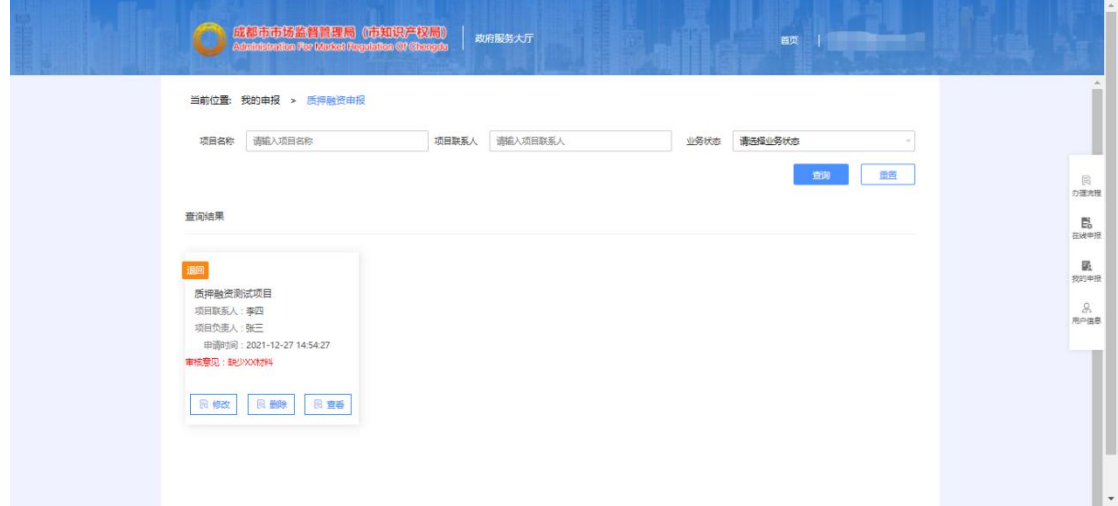

图 13

若流程状态为"予以资助",可查看申报内容。(图 14)

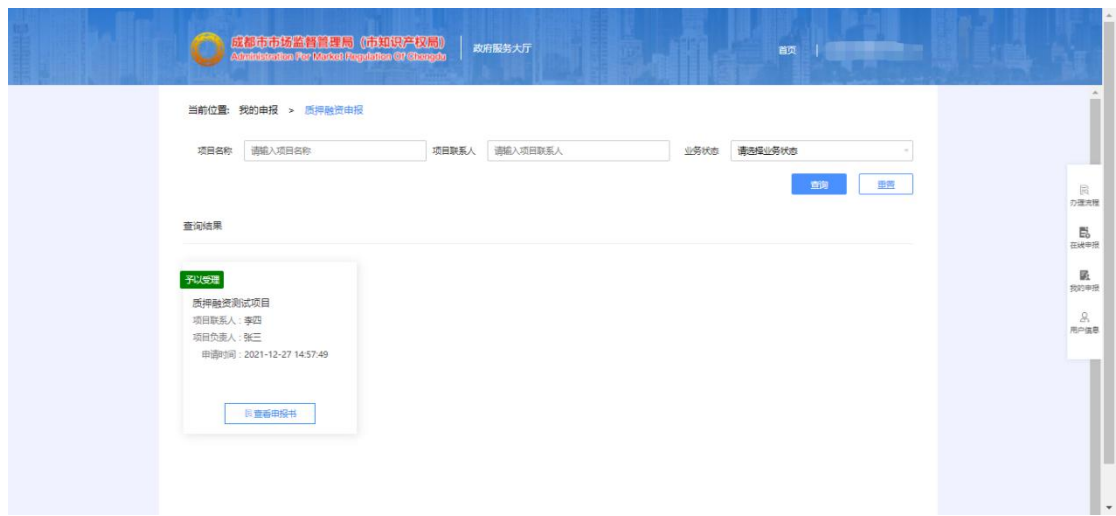

 $\boxtimes$  14

若流程状态为"不具备推荐条件"、"不予受理"、"不予资助", 可查看审核意见。

## 四、问题咨询

用户在使用系统过程中遇到问题,可通过以下方式咨询:

(一)软件开发咨询电话:18008023151,刘老师;

(二)软件开发 QQ 群:238646315。

咨询受理时间:周一至周五 9:00-12:00、13:50-17:00。